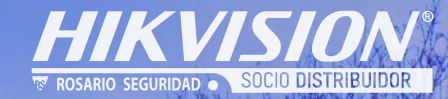

磁理協

-1  $\mathbb{E}^{\mathcal{O}}[k^{\mathcal{O}}]$ 

### **Guia de Operación AX-Hybrid Pro para instaladores**

# **Configurac. básica: activar el dispositivo**

### **(1) Buscar IP y activar el dispositivo** (2) Sitio web de inicio de sesió n por

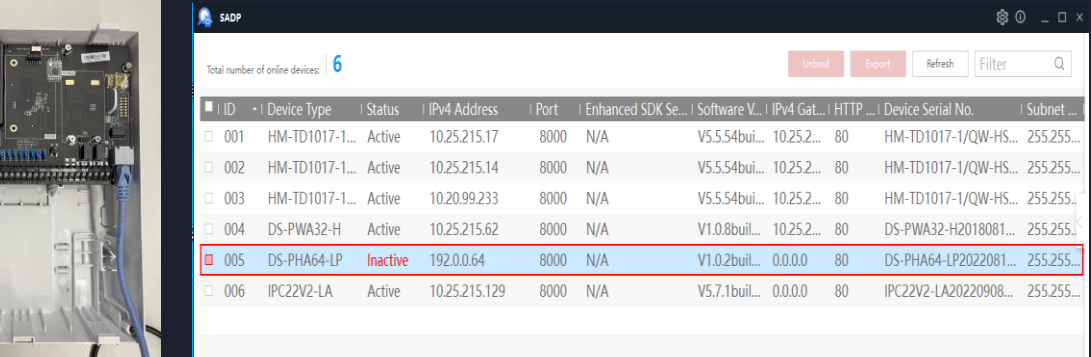

- Buscar IP de dispositivo por SADP
- Puede conectar su PC al panel directamente, y la IP es 192.0.0.64

### **(3) Habilitar la cuenta de instalador**

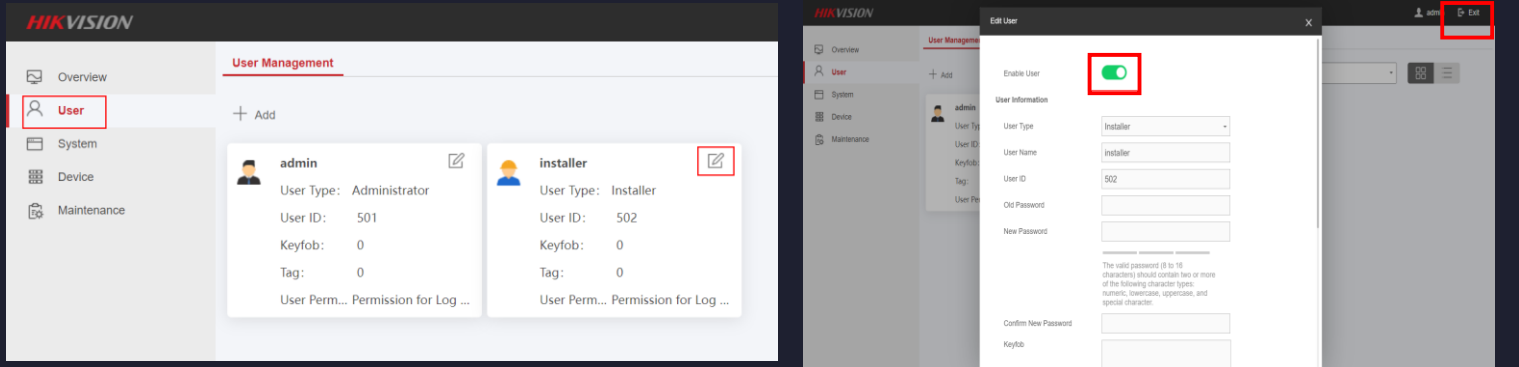

Ingrese en la página Usuario y, a continuación, haga clic en Editar instalador.

Habilite Usuario.

# cuenta de administrador

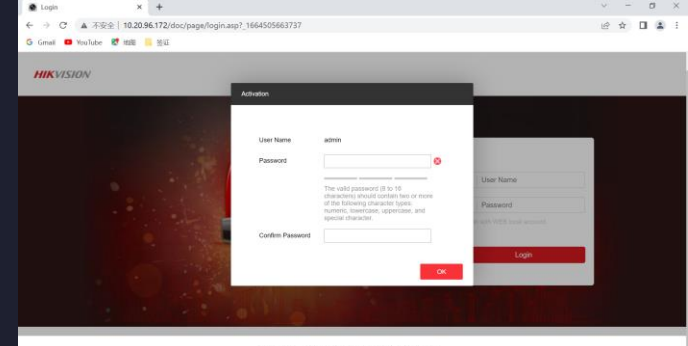

 Inicie sesión en el sitio web y active el panel AX Hybrid Pro y, a continuación, inicie sesión con una cuenta de administrador.

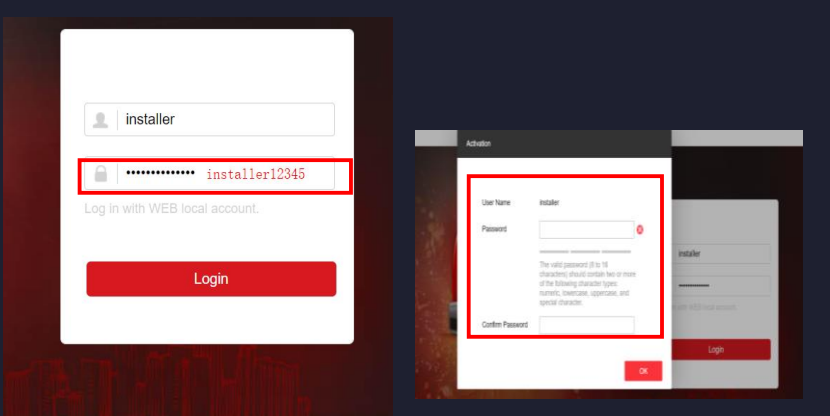

**Salga e inicie sesión de nuevo. Contraseña predeterminada : installer12345 Cuenta de instalador de inicio de sesión por primera vez, deberá establecer su propia contraseña**.

### **Configuración básica: configuración del teclado y del detector (1) Configuración del teclado**

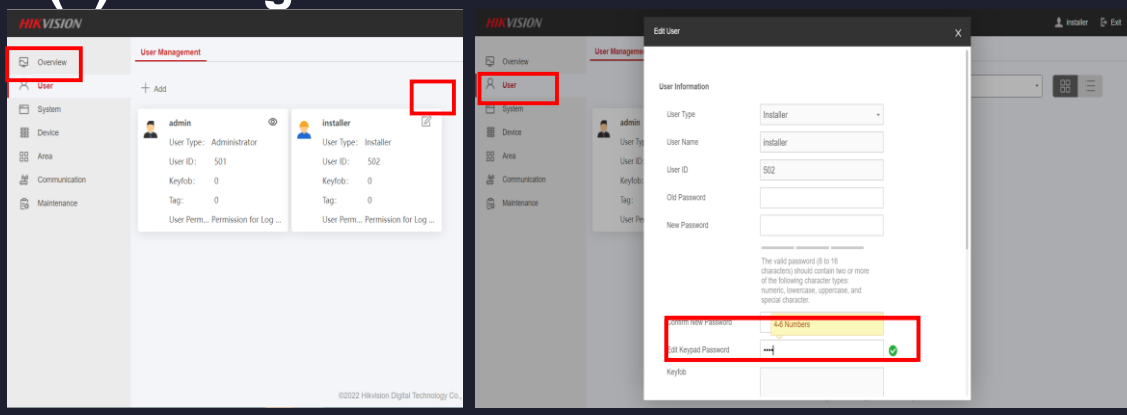

**(2) Configuración del detector**

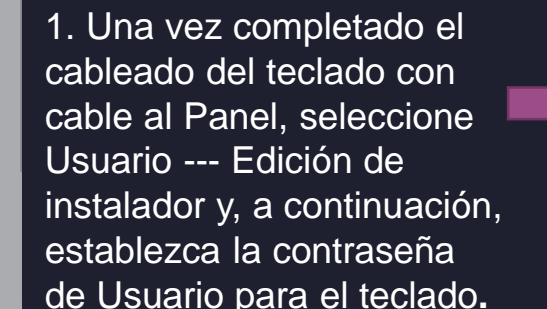

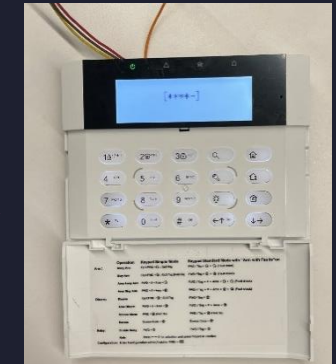

2. Después de configurar la contraseña del teclado, encontrará que puede ingresar al sistema del teclado por la contraseña.

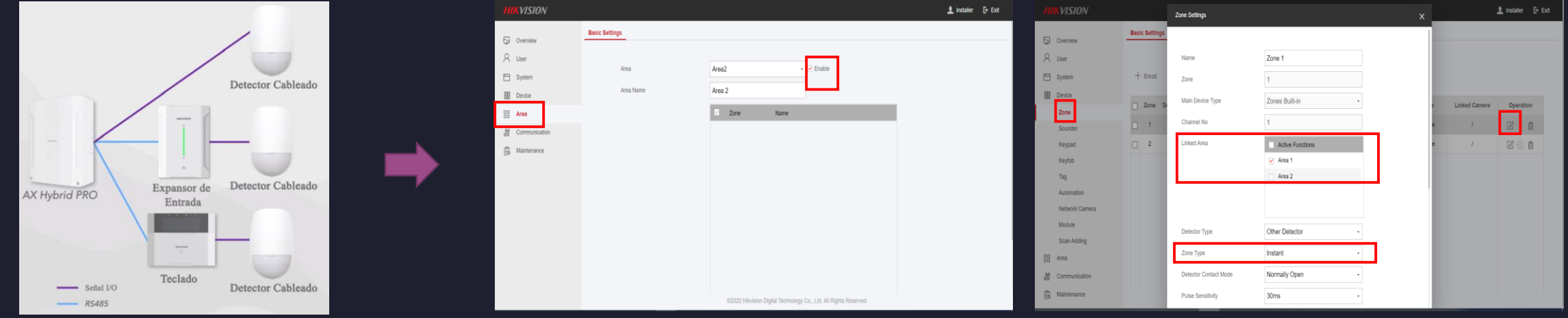

Una vez que se complete el cableado entre el detector cableado y el panel.

Seleccione Área y Habilitar área que necesita: seleccione Zona y luego puede configurar el tipo de detector o elegir el área que desea vincular con esa zona**.**

### **Configuración básica: agregar un dispositivo inalámbrico AX PRO por sitio web (1) Modo de inscripción de dispositivos**

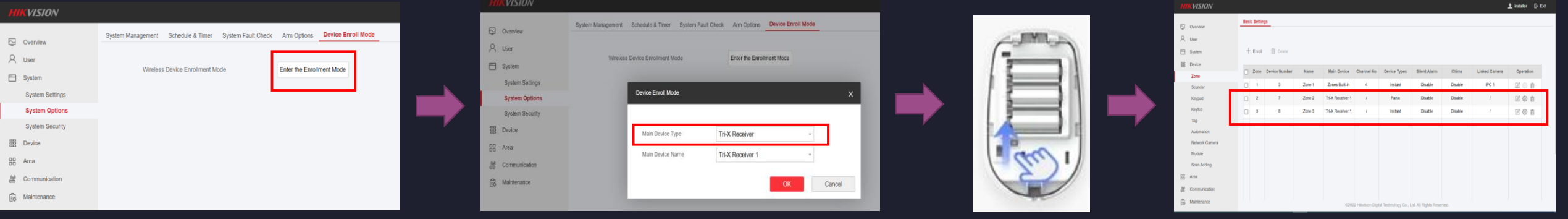

Paso 1: Verifique el estado del receptor inalámbrico RS485 (en línea está bien)).

Paso 2: Opciones de sistema---sistema---Agregar canal--- Ingrese al modo de inscripción de dispositivos inalámbricos**.**

Paso 3: Encienda el detector para iniciar el proceso de coincidencia de RF, luego el detector se agrega con éxito.

### **(2) Modo de inscripción de zona**

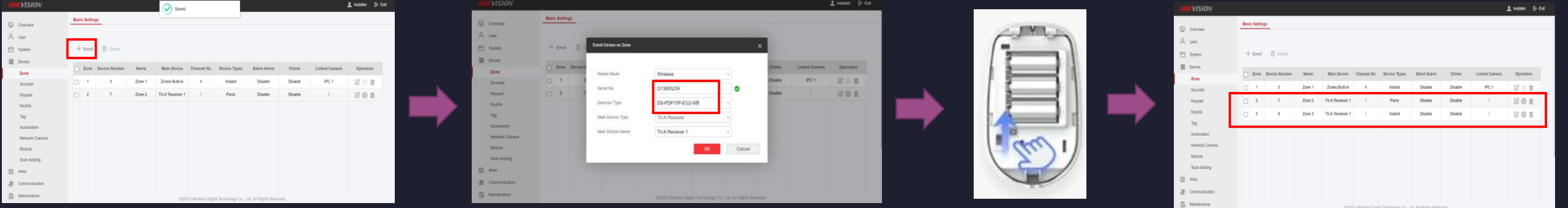

Paso 1: Verifique el estado del receptor inalámbrico RS485 (en línea está bien) Paso 2: Device---Zone---Enroll--- Ingrese al modo de inscripción de dispositivos inalámbricos Paso 3: Encienda el detector para iniciar el proceso de coincidencia de RF, luego el detector se agrega con éxito.

# **Configuración básica: configuración de HC y agregar panel (1) Agregar panel**

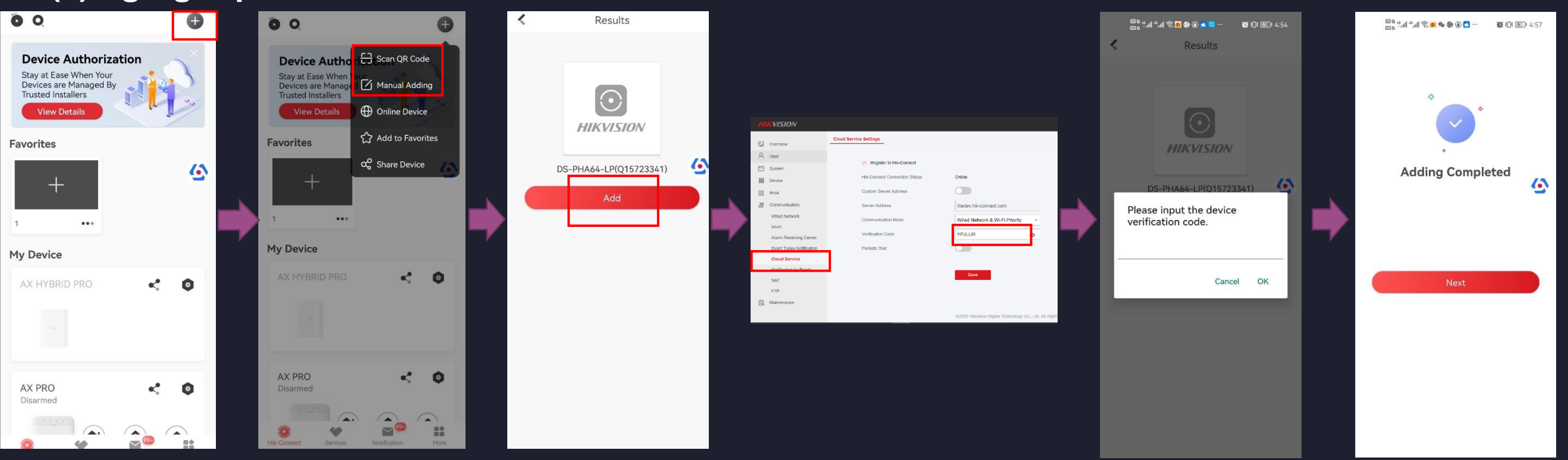

Paso 1. Abre tu Hik-Connect.

Paso 2. Haga clic en el signo "+" en la esquina superior derecha, seleccione agregar método, escanear código QR o agregar manualmente. Păso 3. Haga clic en "Agregar"

Paso 4. Encuentra el código de verificación en el lado web. Paso 5. Introduzca el código de verificación. Paso 6. Adición completada.

### **Configuración básica: configuración de HC** HK **y agregar dispositivo con cable (2) Agregar dispositivo con cable**

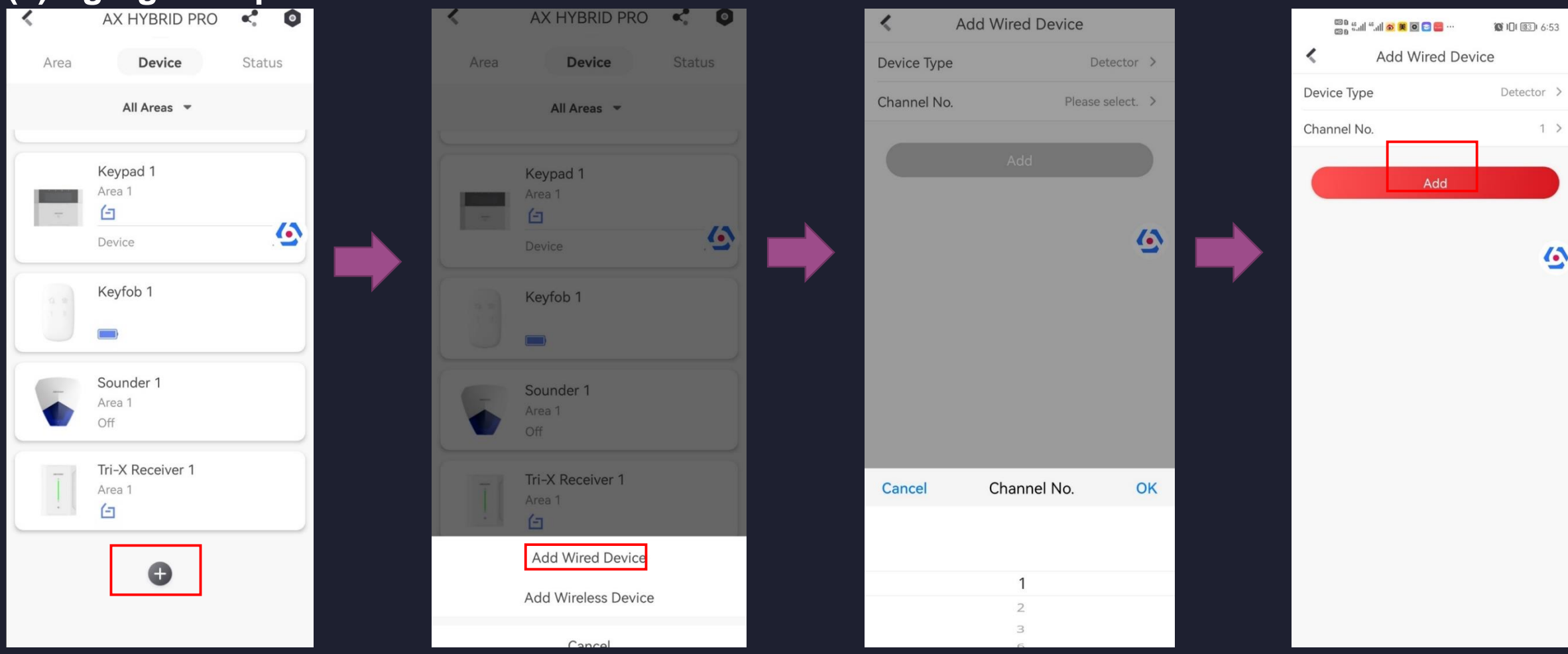

Paso 1. Haga clic en el signo "+" a continuación. Paso 2. Seleccione Agregar dispositivo con cable. Paso 3. Elija el número de canal. Paso 4. Agregar dispositivo con cable y agregarlo correctamente.

# **Operación básica - Armado y desarmado**

### **(1)Armado y desarmado por teclado**

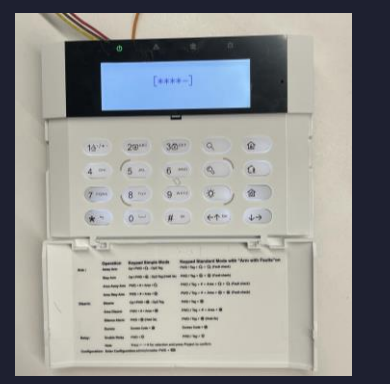

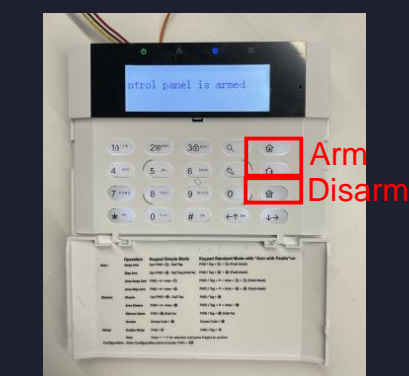

Introduzca la contraseña. Presione los botones para armar y desarmar por el teclado.

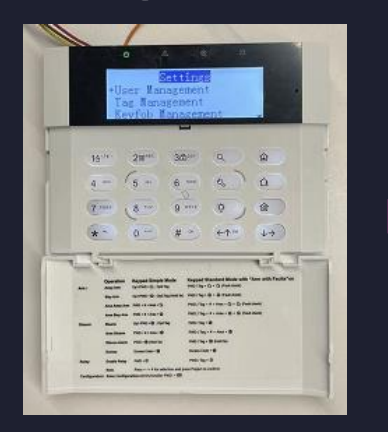

Elija "Administración de Tags" en el teclado, luego puede agregar su Tag.

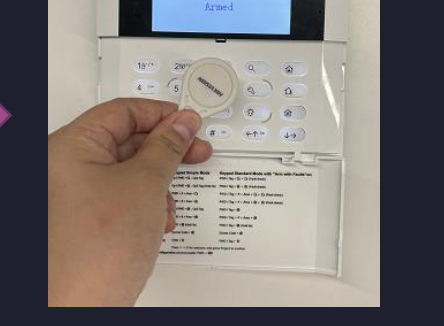

Después de agregar la tag, puede deslizarla para armar y desarmar.

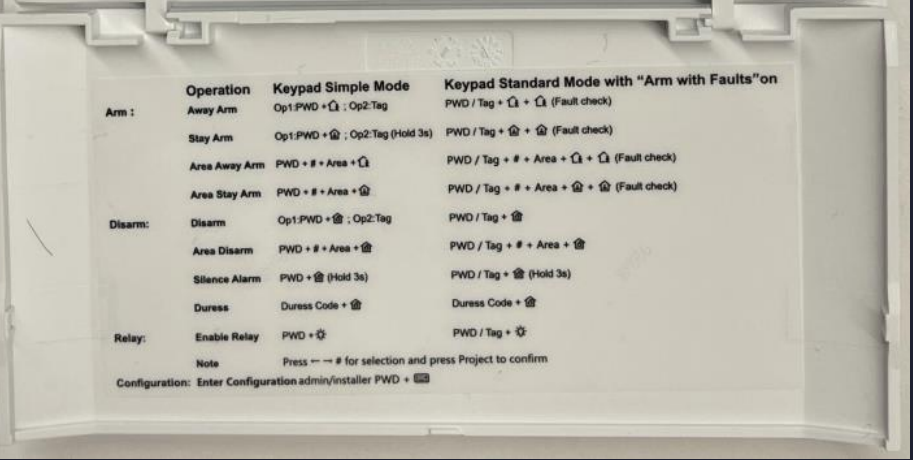

Luego puede verificar las indicaciones del teclado para hacer otra configuración.

### **② Tag para armar y desarmar ③ Llavero para armado y Desarmado**

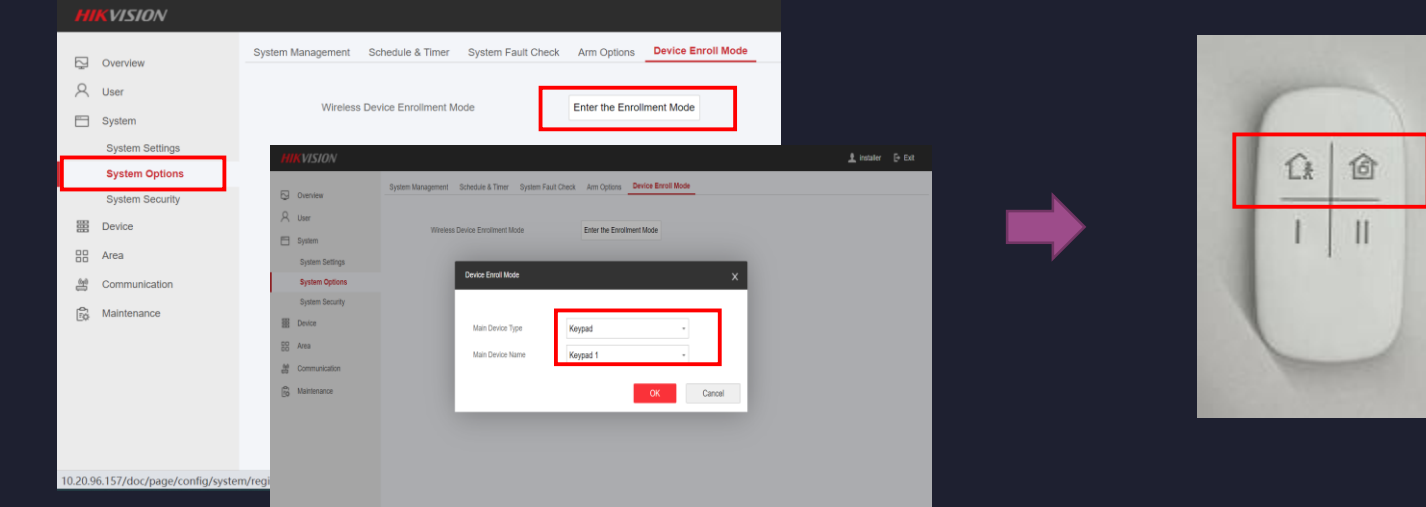

Primero debe inscribir el llavero en el teclado, luego puede armar y desarmar con el llavero..

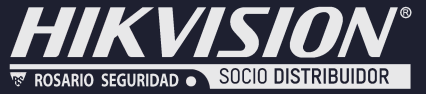

# **Gestión de vídeo - Cámara IP IVaaS**

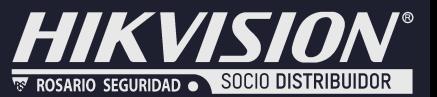

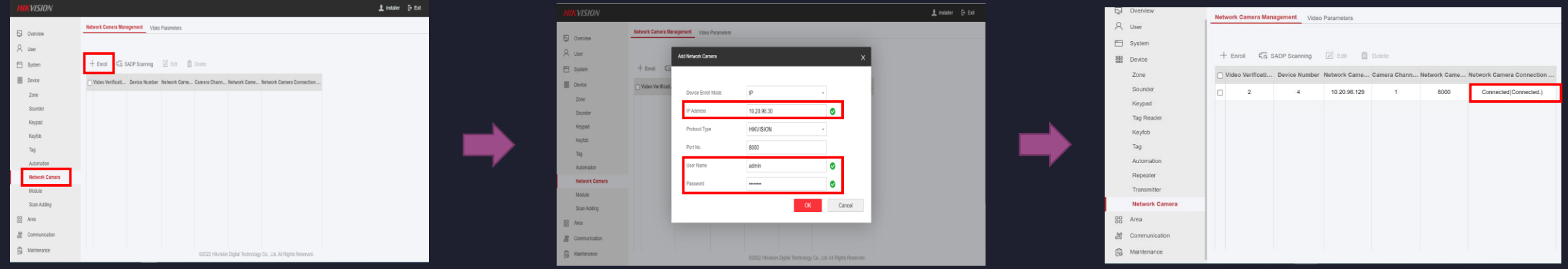

**1. Añadir cámara IP:** Seleccione Dispositivo -- Cámara de red **-- Enrrolar, a continuación, agregue la dirección de su cámara IP, nombre de usuario y contraseña.**

Después de finalizar la configuración , actualice el sitio web, puede ver el estado de la conexión: conectado.

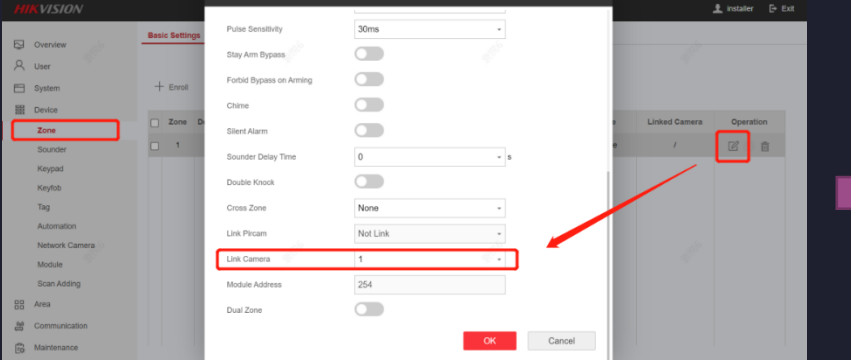

**2. Configurar el vínculo de zona a la cámara: seleccione Dispositivo -- Zona---Operación:ajustes--- Seleccionar Cámara de enlace.**

\*Receiving the 7s Video clip on APP Hik Connect is only an example. **/ 3rd party o por correo electrónico.**

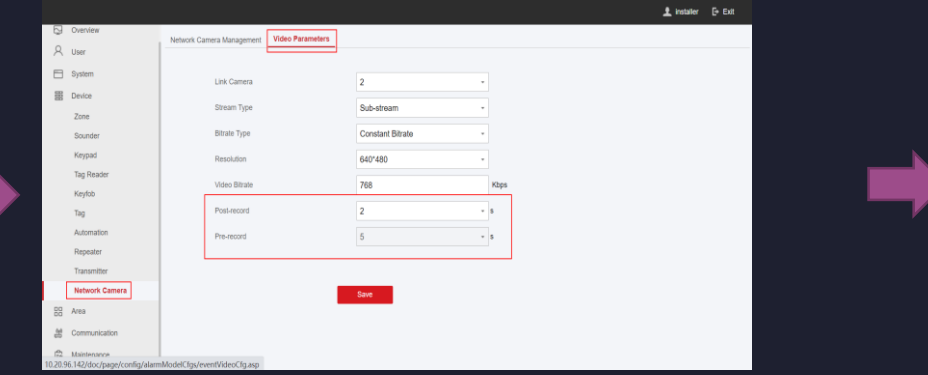

**3. Establecer parámetros de vídeo.**

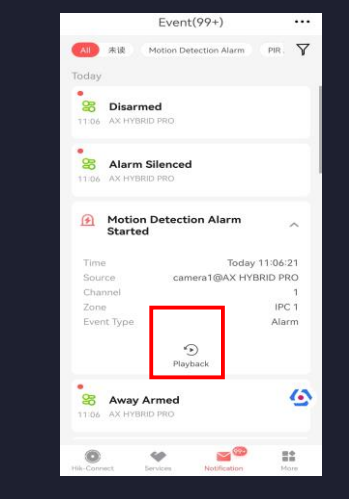

**\*3. Cuando se activa la alarma, puede ingresar al cuadro de notificación de alarma para verificar el videoclip 7s en la aplicación Hik Connect. Y el GIF también se puede recibir en plataformas de cliente** 

# **Gestión de vídeo - PIRCAM Imagen de Verification**

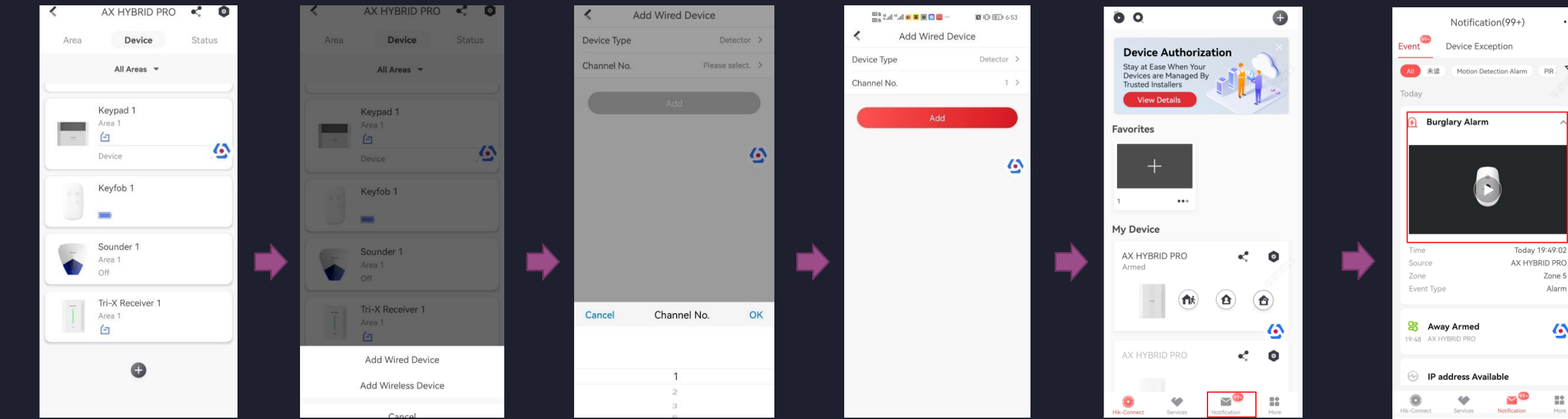

#### **1. Añadir el PIRCAM con cable a Hik Connect.**

**2. Luego arme la zona PIRCAM, y cuando se active la alarma, en la APLICACIÓN móvil recibirá una notificación de evento de alarma.**

 $\mathbb{R}^*$ **\*3. En APP Hik Connect, ingrese al cuadro de notificación, puede verificar el GIF capturado. Y el GIF también se puede recibir en plataformas de cliente de terceros o por correo electrónico.**

...

 $PIR$ 

Today 19:49:02

Zone 5

Alarm

公

### **También es muy conveniente realizar el IVaaS por IP Receiver Pro o FTP, no solo HC o Client.**

**\*Recibir el GIF en APP Hik Connect es solo un ejemplo.**

# **Configuración de comunicación: notificación de mensajes**

**Cuando se activa una alarma, si desea enviar la notificación al cliente, a la central de alarmas o al teléfono móvil, puede establecer los parámetros de inserción de notificaciones.** 

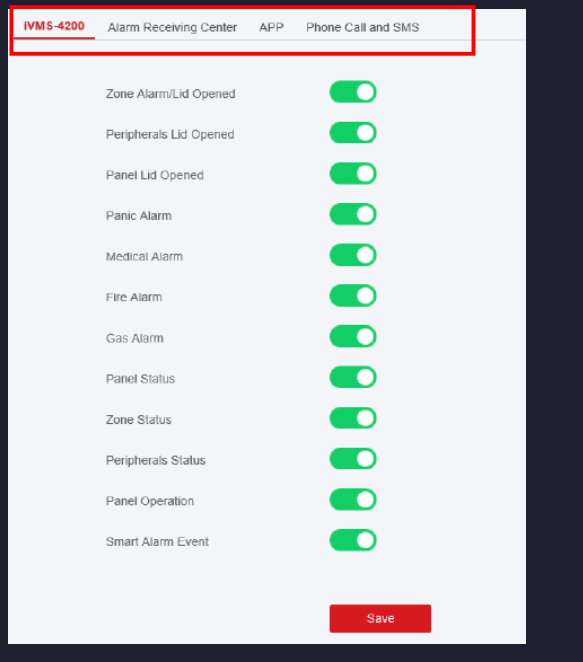

### **Alarma y Tampers**

El dispositivo enviará notificaciones cuando se active la alarma de zona o se active o restaure la alarma de manipulación del dispositivo.

### **Alarmas de seguridad vital**

El dispositivo enviará notificaciones cuando se active la alarma de incendio, la alarma de gas o la alarma médica.

### **Mantenimiento y fallas Panel Management**

El dispositivo enviará notificaciones cuando se cambie cualquier estado en el sistema, detector de batería baja, por ejemplo..

# **Notification**

El dispositivo enviará notificaciones cuando el usuario opere el dispositivo, como armar, desarmar, omitir, etc..

Seleccione Comunicación --- Notificación de tipos de eventos y, a continuación, habilite la notificación que desee.

En esta parte, también puede enviar el video o evento de alarma a la dirección de correo electrónico configurada.

## **Función avanzada – Control remoto SMS**

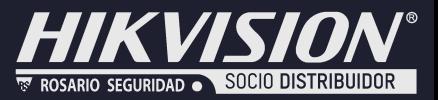

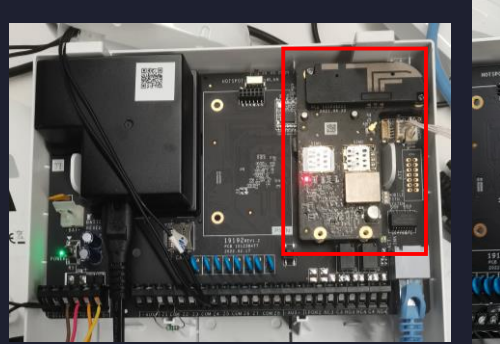

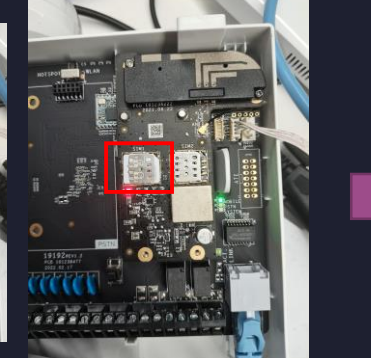

1. Instale el módulo 3/4G en el panel, luego inserte la tarjeta SIM.

operación de zona

**Ausente**

- Cellular Data Network Settings
	-

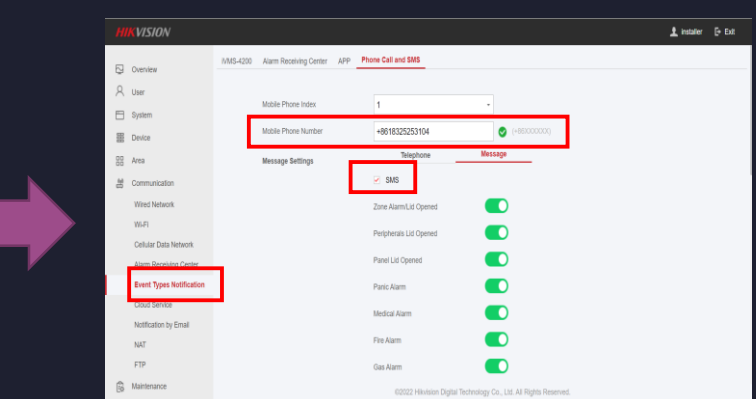

2. Habilitar "Red de datos móviles"". 3. Agregue el número de teléfono del usuario y habilite el SMS. [Usuario: la persona que enviará SMS para controlar el sistema.]

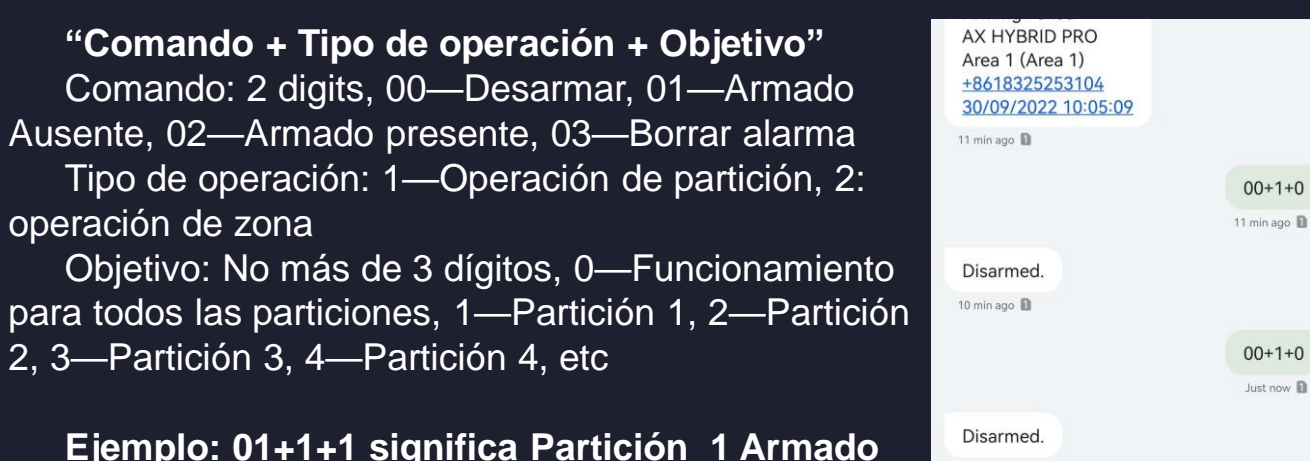

5. Enviar comandos por el número de teléfono

agregado en el paso 3.

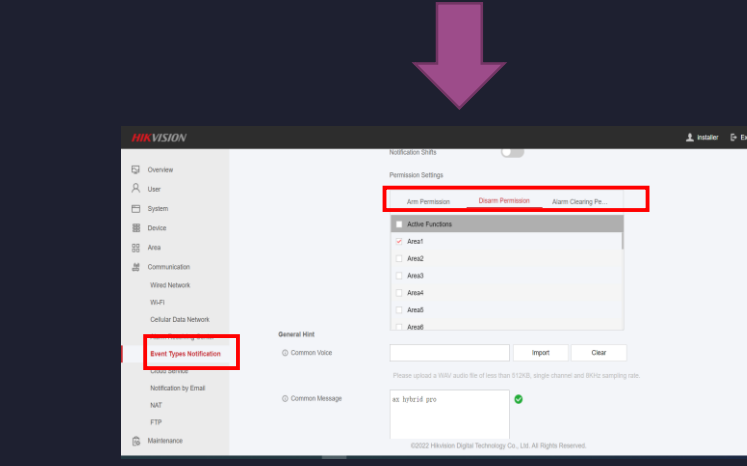

4. En la misma página de "Notificación de tipos de eventos", deslice hacia abajo para configurar los permisos mediante el control SMS.

**Por control remoto SMS, cuando no tiene acceso a Internet o no hay forma de conectar la APLICACIÓN, puede enviar fácilmente SMS para controlar el sistema.**

Just now **ill** 

# **Función avanzada- Llamada de voz**

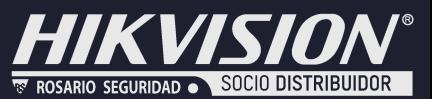

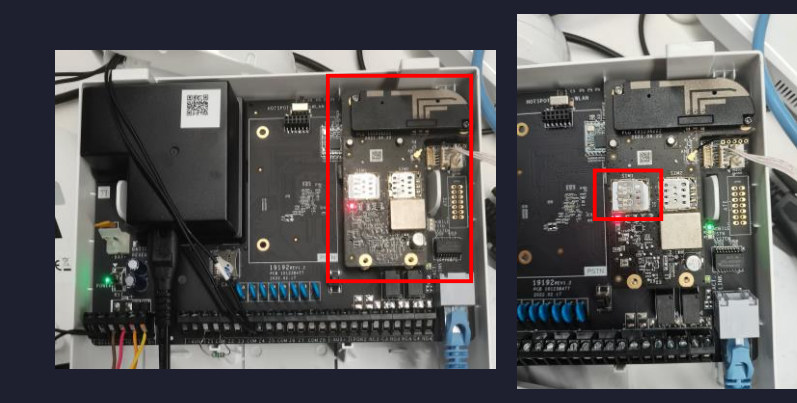

1. Instale el módulo 3/4G en el panel, luego inserte la tarjeta SIM.

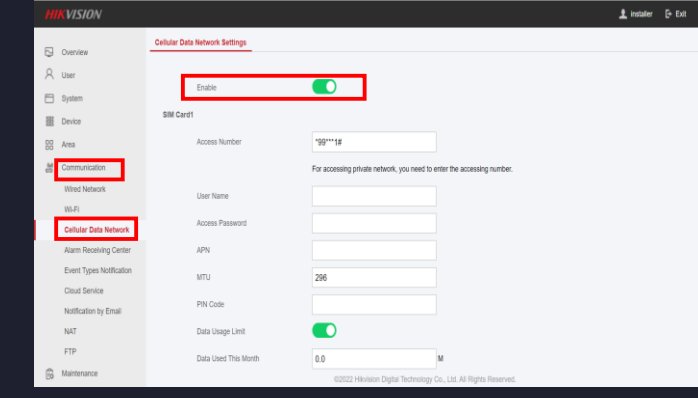

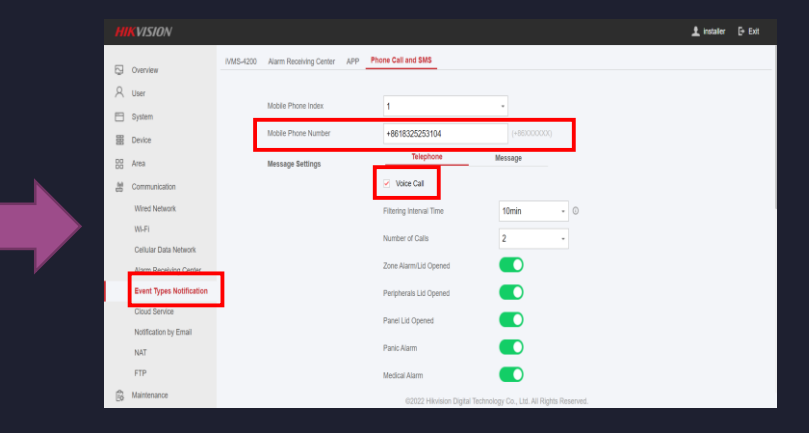

2. Habilitar "Red de datos móviles"". 3. Agregue el número de teléfono del usuario y habilite la llamada de voz. [Usuario: la persona que recibirá la llamada de voz cuando se active la **Narma.**]

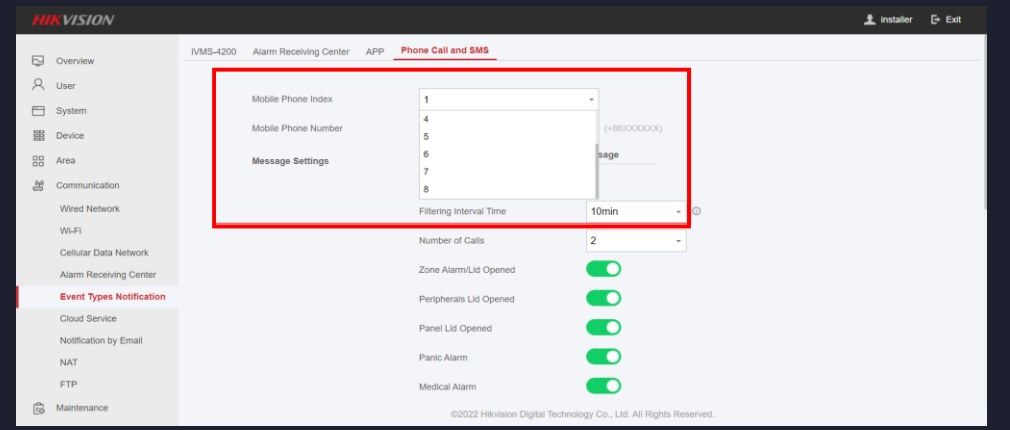

4. Puede configurar al menos 8 números de teléfono para recibir la llamada de voz.

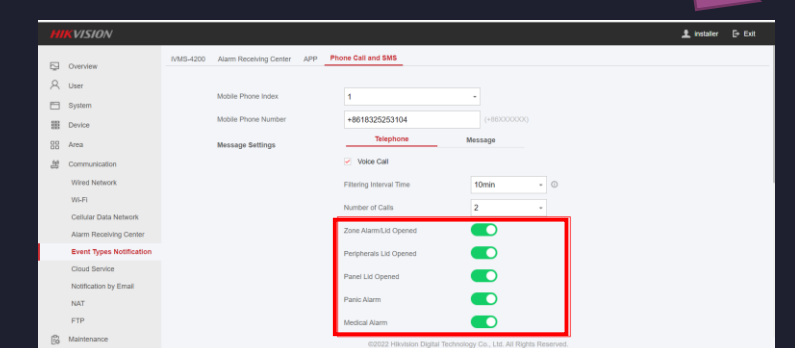

4. En la misma página de "Notificación de tipos de eventos", continúe configurando los tipos de alarma que necesita una llamada de voz cuando se activa la alarma.

# **Función avanzada- Bloqueo de panel & Zona clave**

### **Bloqueo de panel**

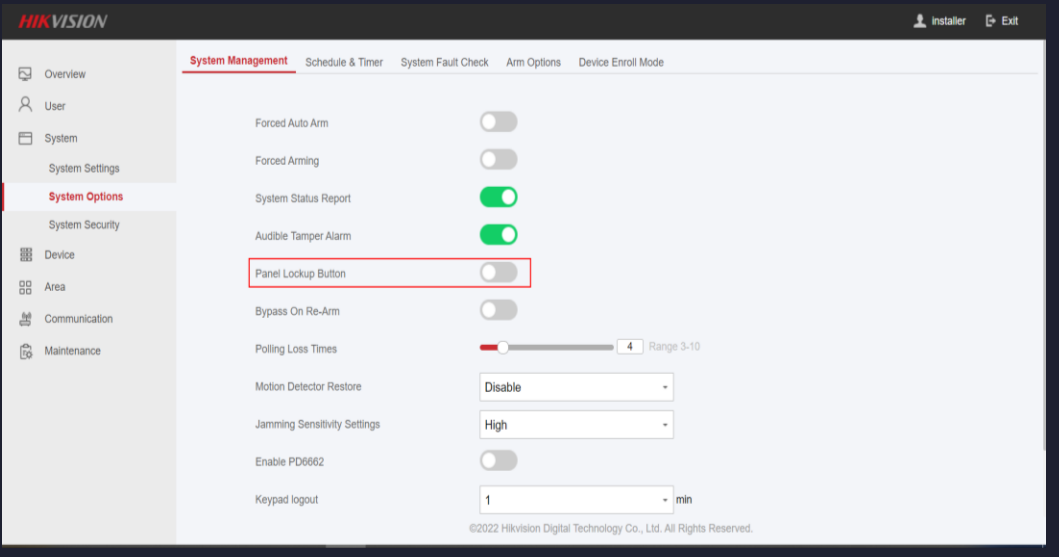

 El usuario puede iniciar sesión en la cuenta de instalador para habilitar la función de bloqueo de una sola tecla. Si la opción está habilitada, el instalador puede bloquear a otros usuarios.

### **Zona clave**

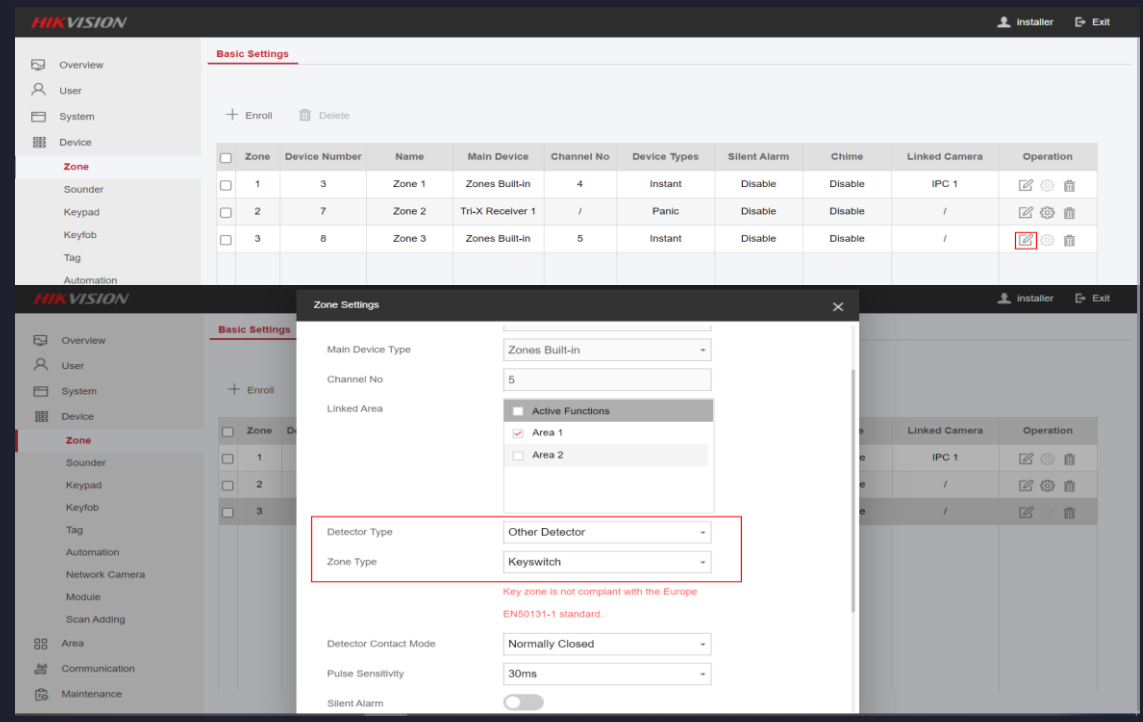

 Después de activar la zona clave, la partición vinculada se armará y se desarmará después de ser restaurada. En el caso de la alarma de manipulación, no se activará la operación de armado y desarmado..

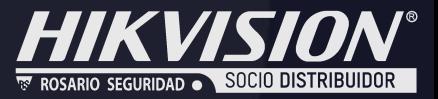

# **Gracias**

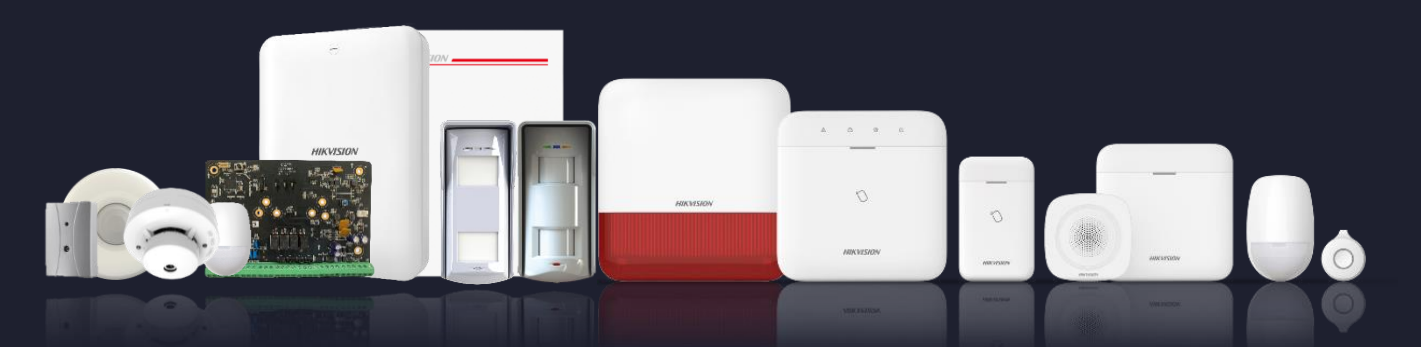

#### **www.rosarioseguridad.com.ar**

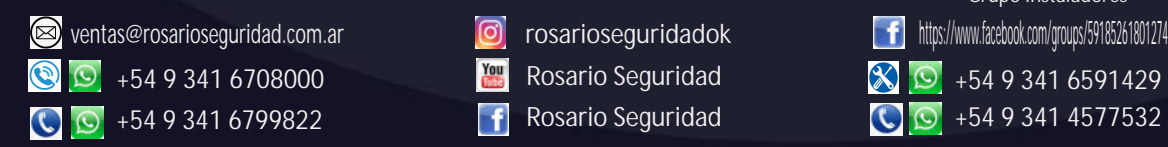

 $\boxed{\odot}$ rosarioseguridadok You Rosario Seguridad **F** Rosario Seguridad

**F** https://www.facebook.com/groups/591852618012744/  $\boxed{9}$  +54 9 341 6591429 Grupo Instaladores

 $\infty$ 

**Avenida Pellegrini 4820 - Rosario - Santa Fe - Argentina**

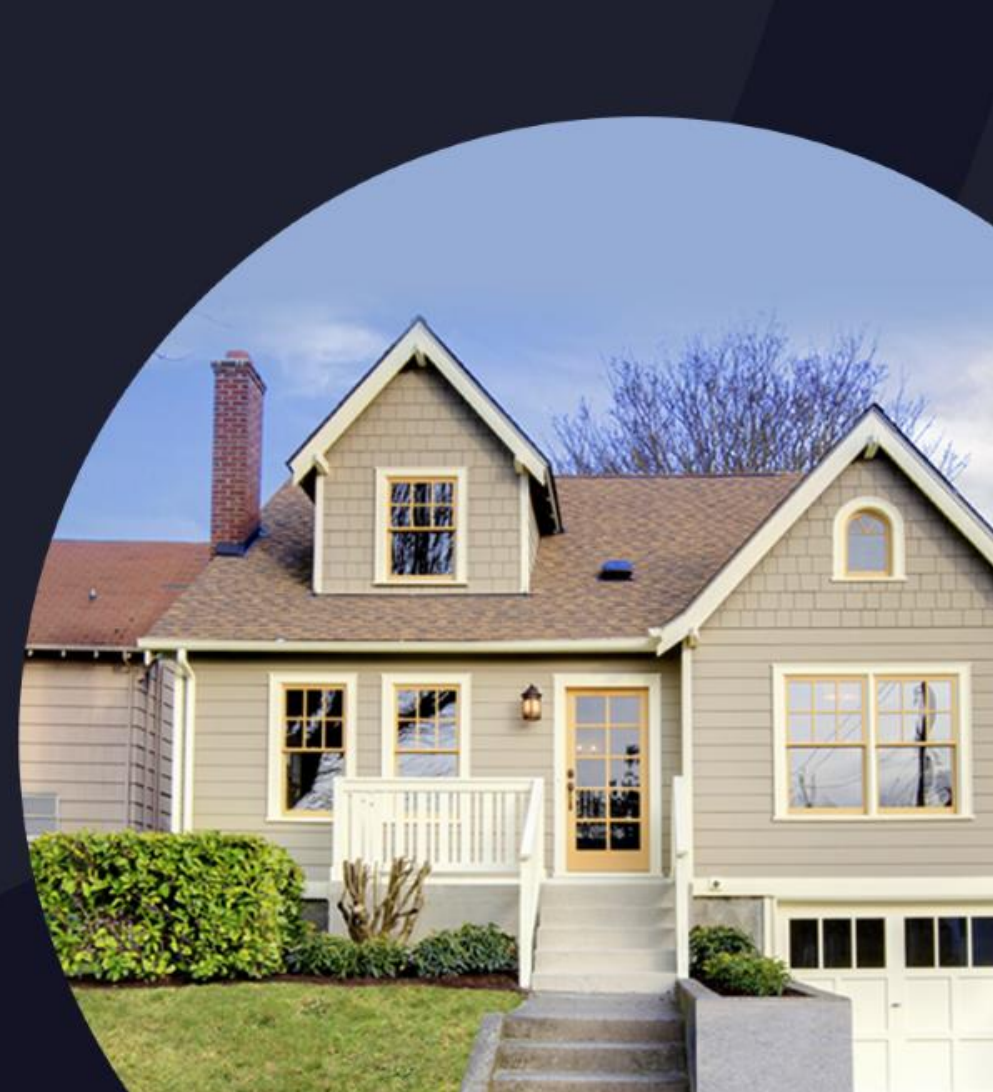